# XO® POS Plugins

# Quick Guide

# **Einhalt**

- Dürr DBSWIN Interface Plug-in
- File Viewer Plug-in
- Soredex Digora Plug-in
- Soredex Digora Camera Plug-in
- Foot Mouse Plug-in
- Media Player Plug-in •

# Dürr DBSWIN Interface Plug-in

Das Dürr DBSWIN Interface Plug-in ist zur Verwendung mit dem Dürr DBSWIN Interface Service vorgesehen.

Die Installation des Dürr DBSWIN Interface Service erfolgt separat. Die erforderlichen Informationen für diesen Service entnehmen Sie bitte der entsprechenden Dokumentation.

Mit der Verwendung des Dürr DBSWIN Interface Plug-in können Sie das Videobild über Dürr DBSWIN mit Hilfe der XO 4 Fußanlasser steuern.

### Installation des Plug-in

Das Plug-in kann automatisch aktiviert werden, wenn die Kamera nach vorn bewegt wird. Wenn kein anderes Plug-in konfiguriert wurde, verändert sich die Taskleiste XO Bar folgendermaßen:

## ured. To add a plug-in right clic<br>'Add plug-in'.

Folgen Sie den angegebenen Anweisungen und fügen Sie das "Dürr DBSWIN Interface Plug-in" hinzu, so dass sich folgende Anzeige ergibt:

## $\Box$

Bei Aktivierung des Plug-in wird dieses versuchen, mit dem Dürr DBSWIN Interface Service Kontakt aufzunehmen. Dieser ist entweder auf dem gleichen Computer installiert oder auf einem anderen, über ein Netzwerk verbundenen Computer. Wenn keine Verbindung hergestellt werden kann, erscheint eine Fehlermeldung.

#### Standard configuration des Plug-in

Als Voreinstellung tragen die drei Tasten die Bezeichnung F1, F2 and F3. Sie können das im XO Foot Control Screen User Guide dargestellte Standard-Setup verändern, indem Sie das Plug-in konfigurieren (Klicken Sie dazu mit der rechten Maustaste auf das Plug-in-Icon auf der Taskleiste XO Bar und wählen Sie dann "General configuration"):

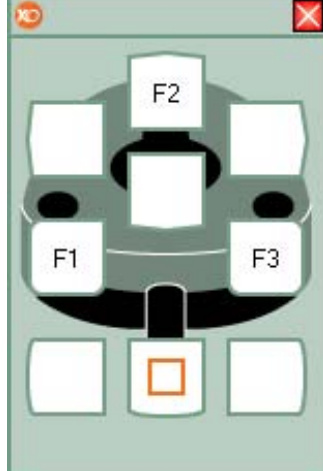

Informationen über die Konfigurierung der Dürr DBSWIN Software für die Verwendung des Fußanlassers finden Sie im Handbuch für Dürr DBSWIN.

Die folgende Beschreibung gilt nur für DBSWIN Version 3.2.2. Wenn Sie eingeloggt sind, können Sie, wie nachfolgend illustriert, die Konfiguration wählen. Dazu wählen Sie zunächst "Options" → "Show configuration" im Menü und dann "Modules".

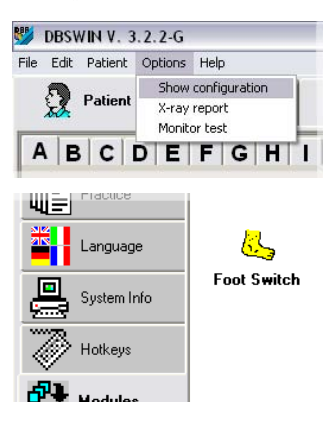

Ein Doppelklick auf "Foot Switch" öffnet das Konfigurationsfenster, in dem die drei Schalter, wie dargestellt, jeweils mit einer bestimmten Funktion der Dürr DBSWIN Software belegt werden können:

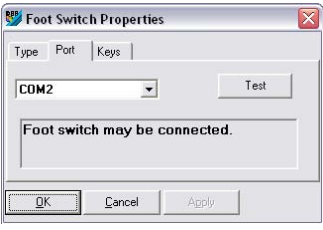

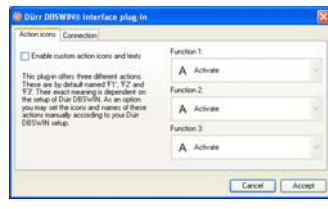

Bitte beachten Sie, dass die eigentlichen Funktionen der Dürr DBSWIN Software innerhalb dieser Software selbst konfiguriert werden, und nicht über das Dürr DBSWIN Interface Plug-in.

# Dürr DBSWIN Interface Plug-in **Weiter**

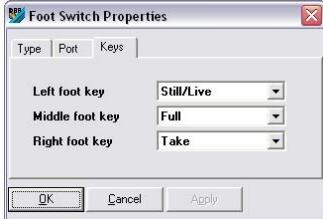

Verwenden Sie den gleichen COM-Port, der als virtueller COM Port im Dürr DBSWIN Interface Service geschaffen wurde. Unter "Foot Switch Properties" können Sie die erforderlichen Dürr DBSWIN-Funktionen für die 3 Schalter zuweisen. Die Konfigurierung des Plug-in wird durch Markieren des Kästchens "Enable custom action icons and texts" abgeschlossen:

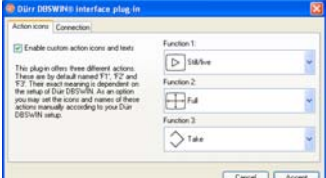

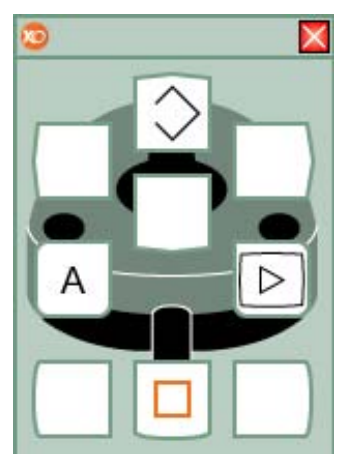

Im Dürr DBSWIN Interface können Sie dem Setup in Dürr DBSWIN entsprechenden Icons und Texte wählen.

Das erfolgt über die Auswahlkästchen rechts im Konfigurationsfenster. Sie können den "XO Foot Control Screen User Guide" ändern, indem Sie mit der rechten Maustaste auf das Plug-in-Icon auf der Taskleiste XO Bar klicken und dann "Configure input" wählen.

## Erweiterte Optionen für die **Konfiguration**

Der Dürr DBSWIN Interface Service und das Dürr DBSWIN Interface Plug-in können zusammen auf zwei verschiedene Arten verwendet werden. Entweder laufen beide Programme auf dem gleichen Computer oder auf einem Computer läuft XO POS und das Dürr DBSWIN Interface Plug-in, während Dürr DBSWIN und der Dürr DBSWIN Interface Service sich auf einem anderen Computer befinden.

Dies kann über die zweite Karteikarte im Konfigurationsfenster konfiguriert werden:

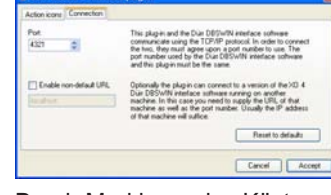

Durch Markieren des Kästchens "Enable non-default URL" können Sie das Plug-in mit einem Interface Service auf einem separaten Compu-

ter verbinden. Die auf dem Fußanlasser XO 4 Foot Control oder dem XO 4 Joystick auf dem Interface Plug-in Computer ausgeführten Funktionen werden dann als Input an den Interface Service Computer übertragen, der dann seinerseits die Kommandos an die Dürr DBSWIN Software weiterleite.

## File Viewer Plug-in

Mit dem File Viewer Plugin können Sie mit Hilfe des Fußanlassers XO 4 Foot Control oder des XO 4 Joystick eine Liste von Dateien auf Ihrem Computer durchblättern. Wenn Sie dann die gewünschte Datei gefunden haben, können Sie sie öffnen und sich Ihren Inhalt anschauen.

So können Sie leicht Dokumente oder Präsentationen finden, die Ihnen während der Behandlung angezeigt werden. Bitte beachten Sie, dass das Plug-in die Datei nicht selbsttätig öffnet. Zum Betrachten der Datei müssen Sie das entsprechende Programm installiert haben. Wenn Sie sich also PDF-Dateien anschauen wollen, müssen Sie einen PDF-Reader installiert haben.

## Installation des Plug-in

Das File Viewer Plug-in wird verwendet, wenn keine Instrumente aktiviert sind. Es sollte zur Hauptgruppe der Plug-ins in der Taskleiste XO Bar hinzugefügt werden. Wenn keine Instrumente aktiv sind, sieht das Standard-Setup in der Taskleiste XO Bar folgendermaßen aus:

 $\bigcirc$ 

Klicken Sie mit der rechten Maustaste und wählen Sie das Hinzufügen eines neuen Plug-in, wählen Sie "File Viewer Plug-in" und klicken Sie OK:

## $\n **4 ① ① ②**$

Das Plug-in kann jetzt aktiviert und konfiguriert werden. Die Position der im "XO Foot Control Screen User Guide" und im "XO 4 Joystick Screen User Guide" darge-stellten Funktionen kann ent-sprechen Ihren Bedürfnissen verändert werden.

Die Neukonfigurierung der Funktionen erfolgt durch das Klicken mit der rechten Maustaste auf das installierte Plug-in in der Taskleiste XO Bar, wobei "Configuration"  $\rightarrow$  . Configure input " gewählt werden. Anschließend können Sie die Funktionen in die gewünschte Position ziehen.

#### Installation des Plug-in und Beschreibung der Funktionen

Bei der Aktivierung des Plugin erscheint ein Auswahlfenster mit einer Dateiliste und der "XO Foot Control Screen User Guide" verändert sich zu ein-em neuen Set von Befehlen:

Nachfolgend sind die zur Verfügung stehenden Funktionen beschrieben. Jede Funktion hat zwei Betriebsarten, einmal bei der oben dargestellten Dateiauswahl und zum anderen nach der Auswahl und Öffnung einer Datei.

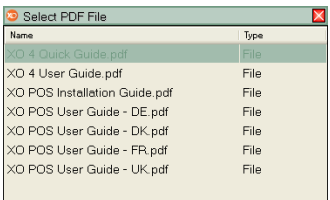

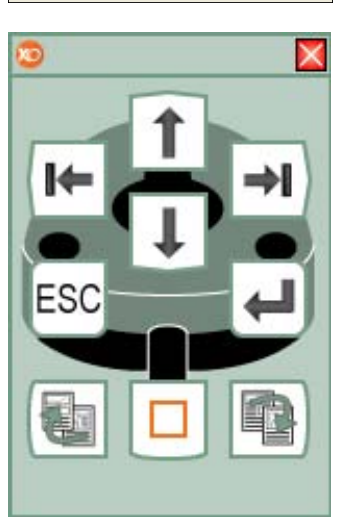

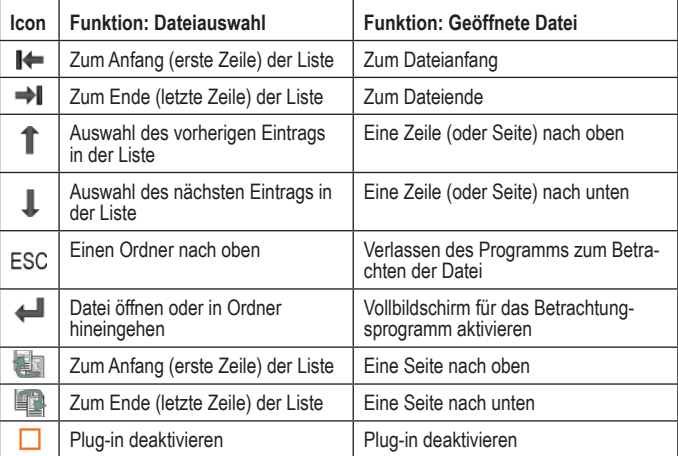

# File Viewer Plug-in **Weiter**

### Standardkonfigurierung des Plug-in

Das File Viewer Plug-in minimiert unnötige Informationen, um eine schnelle Auswahl der benötigten Datei zu ermöglichen. Das heißt, die Dateiliste wird ausgehend von den im Konfigurationsfenster festgelegten Kriterien gefiltert.

Klicken Sie mit der rechten Maustaste auf den File Viewer Plug-in in der Taskleiste XO Bar und wählen Sie "Configuration"  $\rightarrow$  "General Configuration", um das Plug-in zu konfigurieren:

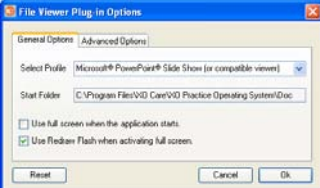

In "General Options" können Sie unter "Select Profile" einen der vordefinierten Profiltypen auswählen.

Unter "Start Folder" wird der voreingestellte Speicherort der zu öffnenden Dateien gewählt. Zum Ändern dieses Speicherortes klicken Sie auf das Ordnerfenster.

Als Alternative können Sie das Programm zum Ansehen der Datei im aktiven Bildschirm maximieren (Full screen/Vollbildmodus) bzw. alle Fenster immer wieder neu aufbauen (einige Bertachtungsprogramme bauen das Bild unbeabsichtigterweise über anderen Applikationen auf).

Schließlich können Sie mit der Schaltfläche "Reset" auch die gegenwärtigen Einstellungen für das gewählte Profil wiederherstellen.

### Erweiterte Optionen für die **Konfiguration**

Die Karteikarte mit den erweiterten Optionen ("Advanced Options") enthält die spezifischen Einstellungen für das Profil. Als Filter dienen die Dateinamenerweiterungen (File Extensions). Durch die Bearbeitung dieses Feldes können Sie weitere Dateiarten zur Liste hinzufügen, die Sie jeweils mit einem Komma von einander trennen.

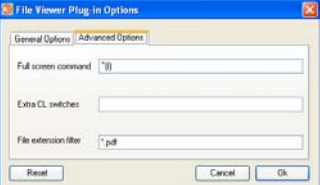

In die Zeile Full screen command" können Sie zwei Arten von Einträgen als Befehl für den Vollbildmodus vornehmen: Text oder formatierte Befehle. Der Text wird folgendermaßen modifiziert: ^ (Ctrl),  $%$  (Alt) und + (Shift) – siehe Beispiel in der obigen Abb. ".^(I)" (Ctrl + I – denken Sie daran, die Buchstaben in zwei runden Klammern einzuschließen). Spezielle Tastenkommandos müssen in geschweifte Klammern eingeschlossen

werden ("{...}"). So könnte beispielsweise das Drücken der F5-Taste gefordert werden, was als "{F5}" – ohne die Anführungszeichen – ausgedrückt würde. Eine weitere Dateiart (beispielsweise einfache txt-Dateien) wird folgendermaßen zum Filter hinzugefügt: "\*.pdf, \*.txt" - wieder ohne die Anführungszeichen. Bitte denken Sie an das Komma und das Sternchen.

### Beispiel:

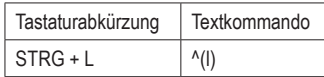

Der Text muss in zwei runden Klammern eingeschlossen sein. Die Kombinationstasten haben folgende Koden:

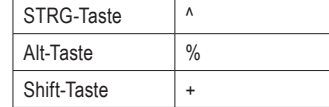

Sondertasten auf die Tastatur hat auch spezielle Koden. Sie werden mit den Namen in geschweifte Klammern geschrieben {}. Folgende Kommandos wird verfügbar:

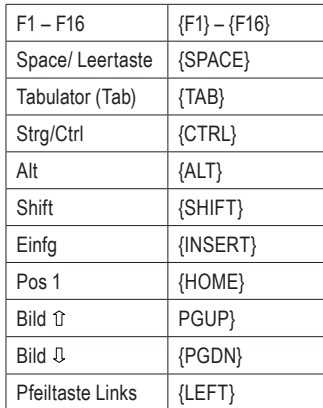

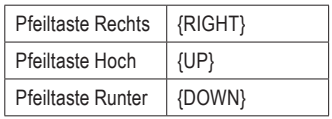

Beispiel: Alt-Taste + F4 wird so hier geschrieben: "%{F4}", und Alt-Taste alleine wird so hier geschrieben: "{ALT}".

## Soredex Digora Plug-in

Mit dem Soredex Digora Plug-in können Sie die Bildbearbeitung in der Digora-Software steuern. Nähere Informationen zur Installation und Verwendung der Programme entnehmen Sie bitte den Handbüchern von Soredex Digora und XO POS.

## Installation des Plug-in

Dieses Plug-in soll nur aktiviert werden, wenn der Anwender es benötigt, und sollte daher zur Hauptprogrammliste (Plug-ins) in der Taskleiste XO Bar hinzugefügt werden. Wenn keine anderen Plug-ins installiert wurden, enthält die Taskleiste XO Bar nur die Standard-Plug-ins.

## $\blacksquare$

Klicken Sie mit der rechten Maustaste und wählen Sie das Hinzufügen eines neuen Plug-ins, wählen Sie "Soredex® Digora® plug-in" und klicken Sie OK:

## $\neg$  000  $\neg$

Bei Aktivierung des Plug-in versucht dieses, eine Verbindung mit der Soredex Digora-Software herzustellen – wenn Soredex Digora nicht gestartet ist, versucht das Plug-in es aufzurufen. Wenn das Programm nicht gestartet oder kein Kontakt hergestellt werden kann, erscheint eine Fehlermeldung.

#### Installation des Plug-in und Beschreibung der Funktionen

Mit der Aktivierung des Plugin geht der XO Foot Control Screen User Guide auf das Standard-Setup über, das durch die Konfigurierung des Plug-in geändert werden kann (Klicken Sie dazu mit der rechten Maustaste auf das Plug-in-Icon auf der Taskleiste XO Bar und wählen Sie dann "Configure input"): Bitte beachten Sie, dass es für dieses Plug-in keine "General configuration" gibt.

Aus nachfolgender Liste kann eine Reihe von unbelegten Funktionen zum XO Joystick Screen User Guide hinzugefügt oder als Neubelegung auf dem XO Foot Control Screen User Guide zugewiesen werden.

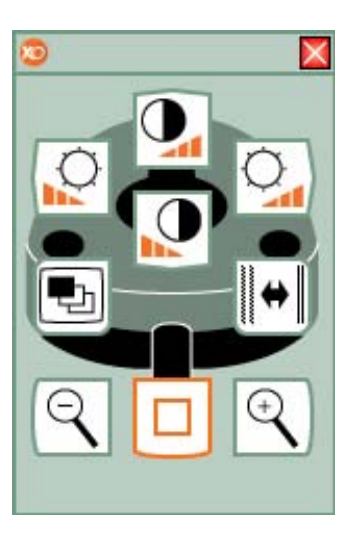

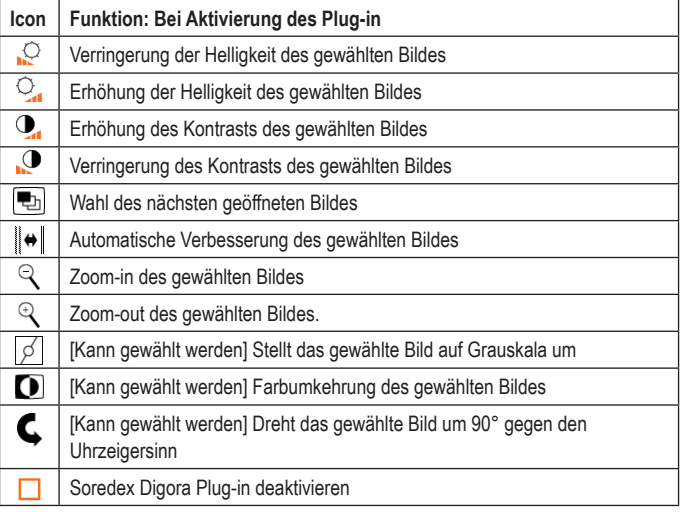

## Soredex Digora Camera Plug-in

Mit dem Soredex Digora Camera Plug-in können Sie die Kamerafunktionen in der Soredex Digora-Software steuern. Es sollte zusammen mit dem Soredex Digora Plugin verwendet werden, das andere Aspekte der Software steuert.

Damit es richtig funktioniert, müssen zunächst die Digora Software installiert und eine Patientenakte aktiviert sein. Die Soredex Digora Software und XO POS müssen auf dem gleichen Computer installiert sein und laufen. Nähere Informationen zur Installation und Verwendung dieser Programme entnehmen Sie bitte den jeweiligen Handbüchern.

### Installation des Plug-in

Das Plug-in kann automatisch aktiviert werden, wenn die Kamera nach vorn bewegt wird. Wenn kein anderes Plug-in konfiguriert wurde, verändert sich die Taskleiste XO Bar folgendermaßen:

## ured. To add a plug-in right clic<br>'Add plug-in'.

Folgen Sie den angegebenen Anweisungen und fügen Sie das "Soredex<sup>®</sup> Digora<sup>®</sup> Camera plug-in" hinzu, so dass sich folgende Anzeige ergibt:

### $\Box$

Bei Aktivierung des Plug-in versucht dieses, eine Verbindung mit der Soredex Digora-Software herzustellen – wenn Soredex Digora nicht gestartet ist, versucht das Plug-in es aufzurufen. Wenn das Programm nicht gestartet oder kein Kontakt hergestellt werden kann, erscheint eine Fehlermeldung.

#### Installation des Plug-in und Beschreibung der Funktionen

Im Plug-in sind 2 Tasten vordefiniert. Sie können das im XO Foot Control Screen User Guide dargestellte Standard-Setup verändern, indem Sie das Plug-in konfigurieren (Klicken Sie dazu mit der rechten Maustaste auf das Plug-in-Icon auf der Taskleiste XO Bar und wählen Sie dann "Configure input"): Bitte beachten Sie, dass es für dieses Plug-in keine "General configuration" gibt.

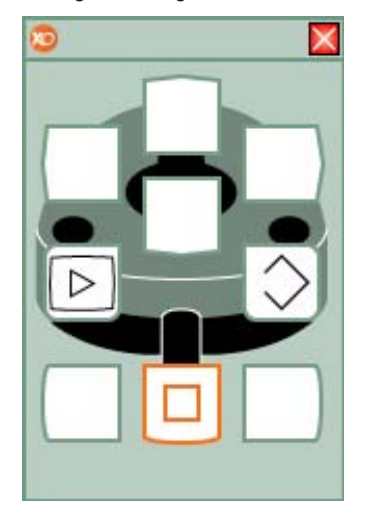

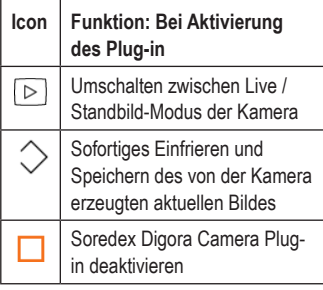

# Foot Mouse Plug-in

Mit dem Foot Mouse Plug-in können Sie den Mauscursor auf dem Monitor steuern. Sie können den Cursor bewegen, mit der linken und rechten Maustaste klicken sowie das Mausrad zum Scrollen in einem offenen Fenster verwenden.

Die Begrenzung besteht darin, dass Sie jeweils nur eine Aktivität gleichzeitig durchführen können. Sie können also mit dem Fußanlasser XO 4 Foot Control nicht gleichzeitig eine Maustaste drücken und den Cursor bewegen.

Mit Hilfe des Plug-in können Sie viele der üblichen Funktionen von Microsoft Windows ausführen, ohne die Maus mit den Händen berühren zu müssen. Damit sollen Sie vorwiegend in den Situationen unterstützt werden, in denen ein unvorhergesehener Fehler in Windows auftritt, bei dem eine Eingabe durch Sie erforderlich wird.

Es soll nicht die speziellen Plug-ins für die verschiedenen Softwarepakete ersetzen, die wesentlich effektiver und leichter zu verwenden sind.

## Installation des Plug-in

Das Foot Mouse Plug-in ist zur Verwendung vorgesehen. wenn keine Instrumente aktiviert sind, und sollte daher zur Hauptgruppe der Plug-ins in der Taskleiste XO Bar hinzugefügt werden. Wenn keine Instrumente aktiv sind, sieht das Standard-Setup in der Taskleiste XO Bar folgendermaßen aus:

 $\odot$ 

Klicken Sie mit der rechten Maustaste auf die Taskleiste XO Bar und wählen Sie das Hinzufügen eines neuen Plugin, wählen Sie "Foot Mouse Plug-in" und klicken Sie OK:

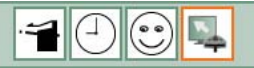

Das Plug-in kann jetzt aktiviert und konfiguriert werden. Die Position der im "XO Foot Control Screen User Guide" und im "XO Joystick Screen User Guide" dargestellten Funktionen kann entsprechend Ihren Bedürfnissen verändert werden.

Die Neukonfigurierung der Funktionen erfolgt durch das Klicken mit der rechten Maustaste auf das installierte Plug-in in der Taskleiste XO Bar, wobei "Configuration"  $\rightarrow$  . Configure input " gewählt werden. Anschließend können Sie die Funktionen in die gewünschte Position ziehen.

#### Installation des Plug-in und Beschreibung der Funktionen

Mit der Aktivierung des Plugin geht der XO Foot Control Screen User Guide auf das Standard-Setup über, das durch die Konfigurierung des Plug-in geändert werden kann (Klicken Sie dazu mit der rechten Maustaste auf das Plug-in-Icon auf der Taskleiste XO Bar und wählen Sie dann "Configure input"):

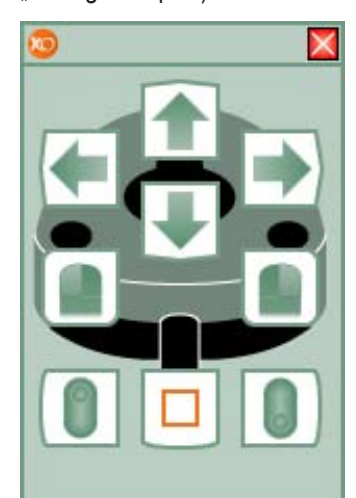

Wenn das Plug-in aktiviert ist, können Sie mit Hilfe des Fußanlassers XO 4 Foot Control den Cursor bewegen und die linke und rechte Maustaste betätigen.

Nachfolgend sind die Funktionen (oder Befehle) oben links beginnend beschrieben. Die Befehle zur Mausbewegung können auf zwei Arten aktiviert werden – entweder mit einem kurzen Klick (Aktivierung), mit dem der Cursor

nur über eine kurze Strecke bewegt wird oder durch die fortgesetzte Aktivierung zur durchgängigen Bewegung in die angegebene Richtung.

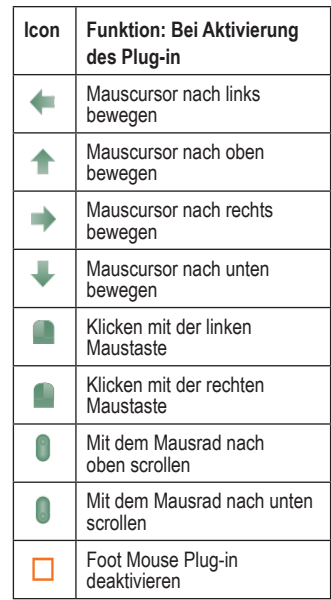

## Standard configuration des Plug-in

Sie können die Konfigurtion des Foot Mouse Plug-in ändern, indem Sie mit der rechten Maustaste auf das Foot Mouse Plug-in-Icon auf der Taskleiste XO Bar klicken und dann "General Configuration" wählen.

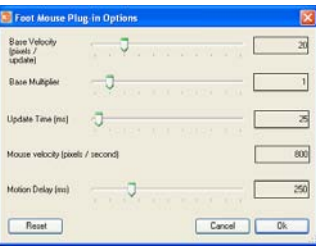

# Foot Mouse Plug-in **Weiter**

Das Optionsfenster für das Foot Mouse Plug-in zeigt die Standardkonfiguration an – die Base Velocity der Maus (um wie viele Pixel sie sich pro Aktualisierung bewegt), einen Base Multiplier (der bei Bedarf zur Beschleunigung verwendet werden kann) sowie die Update Time in Millisekunden (wie oft der Cursor neu positioniert wird).

Diese drei Faktoren erzeugen eine effektive Geschwindigkeit des Mauscursors (Mouse Velocity) in Pixel pro Sekunde. Für eine Bildschirmauflösung von 1024 x 768 Pixel ist eine Einstellung der Geschwindigkeit auf 800 sinnvoll.

Die Einstellung für Motion Delay zeigt an, wie lang in Millisekunden (ms) der kurze Klick zur Mausbewegung sein soll. "250" bedeutet, dass bei einer Aktivierung dieser Funktion für eine Zeit von weniger als 250 ms die Maus sich nur eine kurze Strecke bewegt und bei mehr als 250 ms eine durchgängige Bewegung erfolgt.

# Media Player Plug-in

Mit dem Media Player Plug-in können Sie Musik abspielen und die Wiedergabe mit Hilfe des Fußanlassers XO 4 Foot Control steuern. Sie können Wiedergabelisten mit Musikdateien erstellen, die Wiedergabe beginnen und beenden sowie die Lautstärke nach Belieben einstellen. Dieses Plug-in erfordert die Installation von Windows Media Player 10 oder neuere Version.

## Installation des Plug-in

Das Media Player Plug-in wird zur Hauptgruppe der Plug-ins in der Taskleiste XO Bar hinzugefügt. Wenn kein anderes Plug-in hinzugefügt wurde, sieht die Taskleiste XO Bar folgendermaßen aus:

## $\blacksquare$

Klicken Sie mit der rechten Maustaste auf die Taskleiste XO Bar und wählen Sie das Hinzufügen eines neuen Plug-in, wählen Sie "Windows Media Player Plug-in" und klicken Sie OK:

## $\bigcirc$

Wenn Sie das Plug-in aktivieren, können Sie die vorhandenen Funktionen im XO Foot Control Screen User Guide sehen. Im Player-Fenster können Sie mit Hilfe der Maus die Musikdateien mit folgende Funktionen steuern: Add (Hinzufügen), Remove (Entfernen), Play (Abspielen) und Stop (Stopp), Fast Forward (Vorwärts) oder Reverse (Zurück). Dies sollte vor Beginn einer Behandlung erfolgen, da die Aktivierung eines Instruments automatisch das Player-Fenster verdeckt.

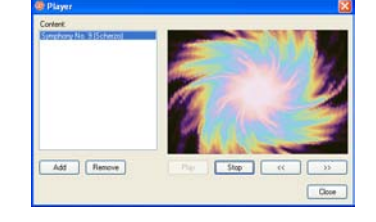

#### Installation des Plug-in und Beschreibung der Funktionen

Mit der Aktivierung des Plugin geht der XO Foot Control Screen User Guide auf das Standard-Setup über, das durch die Konfigurierung des Plug-in geändert werden kann (Klicken Sie dazu mit der rechten Maustaste auf das Plug-in-Icon auf der Taskleiste XO Bar und wählen Sie dann "Configure input"): Bitte beachten Sie, dass es für dieses Plug-in keine "General configuration" gibt.

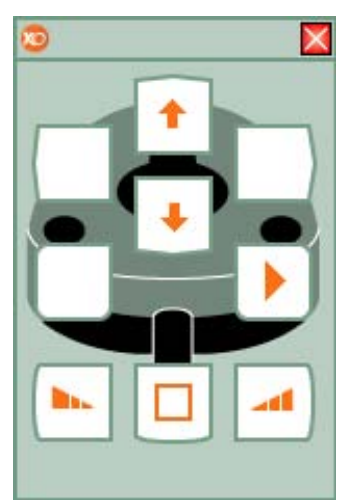

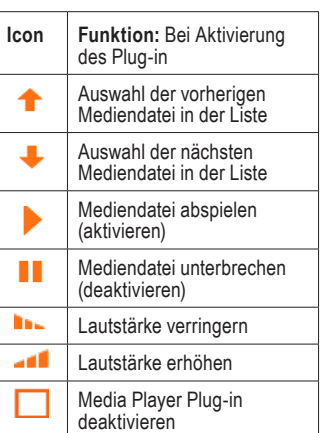

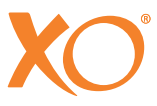

XO CARE A/S Usserød Mølle Box 380 DK-2970 Hørsholm Dänemark +45 70 20 55 11 info@xo-care.com www.xo-care.com

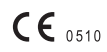

YB-562 Ver. 1.00 Version 2006-10-20. XO POS Software Version von bis 2.10 XO ist ein eingetragenes Warenzeichen.<br>Practice Operating System™ und POS sind Warenzeichen im Besitz von XO CARE A/S